# **NWN ScriptEase Tutorial**

ScriptEase is a program that complements the Aurora toolset and helps you bring your story to life. It helps you to weave the plot into your story and make it more interesting for the reader/player. We will continue to build on the short story Lost Grandmother as we go through this tutorial. The order in which the story is built is not necessarily chronological, as some plot elements are easier to create than others. This is why it is a good idea to know the main conflict and general plot structure of your story before you start.

# **Patterns**

ScriptEase works by using something called patterns. The main pattern you will use is the

Encounter pattern, which is represented on your screen by the E symbol  $\mathbb{H}$ . When creating an encounter pattern you have to specify the type of Encounter you wish to use. Options for Encounter types include:

- Triggers
- Placeables
- Containers
- Conversations
- Doors
- Items
- Transitions
- Creatures

We will try out almost all of these Encounter types as we go through the ScriptEase Tutorial. Let's get started.

# **Tutorial 1: Acquire Potion Gain XP**

Once you create an encounter and set its parameters, ScriptEase creates scripts that bring to life the directions you have provided. In this first tutorial, we are going to create an Encounter that when you pick up a potion on the exterior grounds of the castle, you automatically receive experience points (XP). This is important to our story since XP enable characters to move up levels and as a result become more advanced. First, we need to start up ScriptEase.

- 1. Double click on the ScriptEase icon located on your desktop.
- 2. From the file menu select Open Module.
- 3. Browse to the modules folder and open the CastleEmpty.mod you were previously working with.

The ScriptEase Program window is set up similar to a Windows Explorer window. You will notice the top part of the window is the "explorer section" where all of the folders regarding your short story module are displayed. For now you just have 1 folder – CastleEmpty.mod. By adding encounters into this main folder you are adding plot elements and details to your story.

1. Right-Click on the CastleEmpty.mod folder and select New-Specific Encounter | Items | Award XP for acquired item.

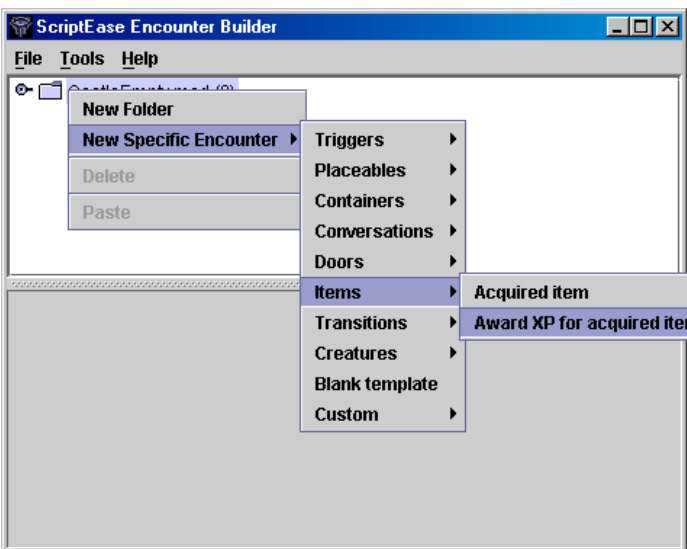

- 2. In the bottom grey window click the Acquired Item tab.
- 3. Use the pick button to find the Potion of Cure Moderate Wounds you created in the toolset.

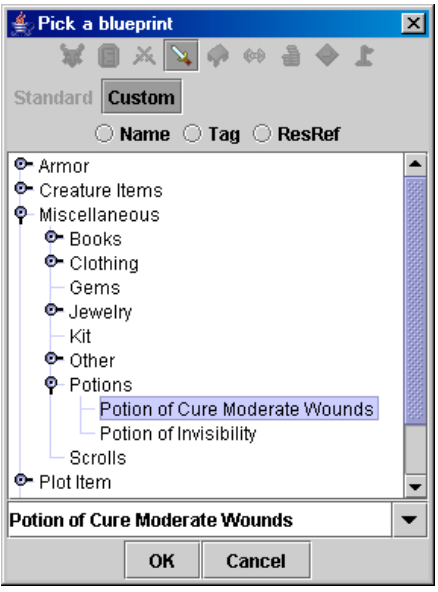

4. Left-click on the potion and click ok.

- 5. In the grey window click the XP Awarded tab.
- 6. Change the constant 0 to 100.
- 7. Choose the Save Module and Compile option from the file menu and try picking up the potion in the game to see what happens.

- A. Set it up so that when a player picks up the 50 gold pieces in the castle they are awarded 250 XP.
- B. Script it so that a player may sit on one of the chairs in room 1. HINT: chairs are placeables.
- \* Try out the changed game!!

## **Tutorial 2: Disturb Statue – Unlock Door**

Within an Encounter that you have created there will be one or more situations

automatically created represented by the symbol S . Situations enable you to make your story more complex. Sometimes there will be situations created that you don't need. These are there because of the philosophy it's easier to delete rather than recreate. The Encounter we are creating in tutorial 2 relates to solving a puzzle. The main character must remove a book called the "Origin of Magic" from a statue before a door in the castle will unlock and allow the character to go through and continue with their search of the castle.

- 1. Open the CastleEmpty.mod you were previously working with.
- 2. Right-Click on the CastleEmpty.mod folder and select New-Specific Encounter | Containers | Container Disturb – (specific item) toggle door.

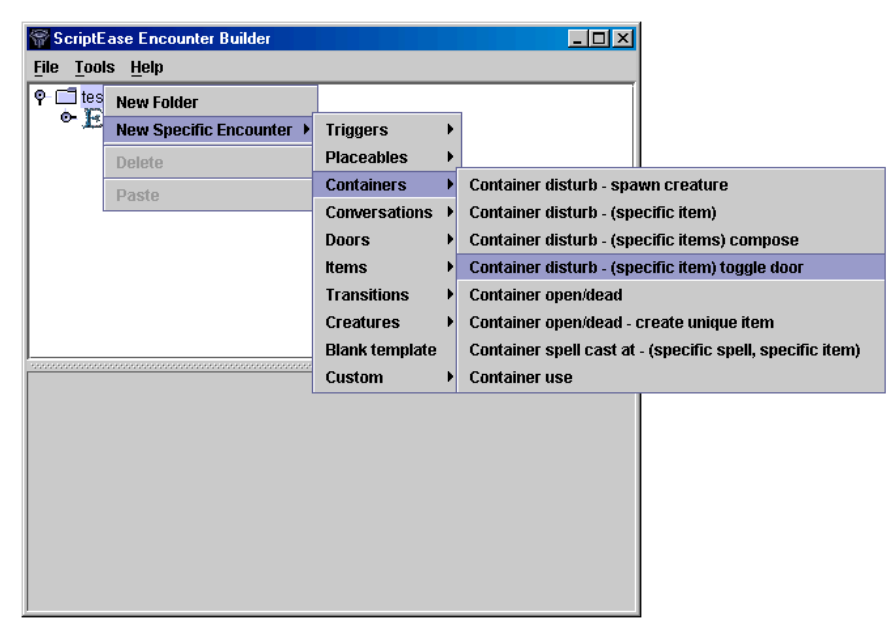

- 3. In the grey window, under the description tab change the Instance Name to Disturb Statue – Open Door.
- 4. In the grey window click the Container tab.
- 5. Use the pick button to find the Statue you created in the toolset.

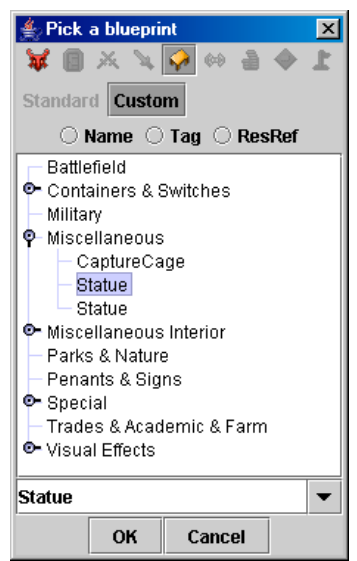

- 6. Left-click on the Statue and click OK.
- 7. In the grey window click the Specific Item tab.
- 8. Use the pick button to find the Origin of Magic book you created in the toolset.
- 9. Left-click on the book and click OK.
- 10. In the grey window click the Door tab.
- 11. Use the pick button to find halltolibrary under Universal | Wood
- 12. Left-click on the halltolibrary door and click OK.
- 13. Expand the Disturb Statue Open Door menu in the top window and right-click on Add Specific Item. Select Delete.

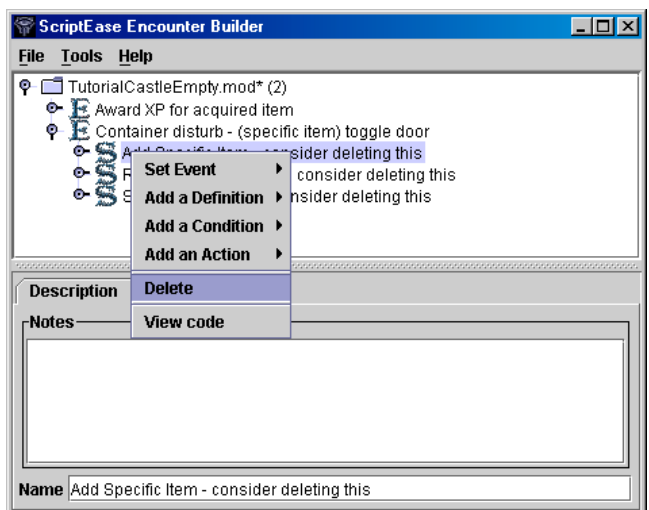

- 14. Right-click on Steal Specific Item and select Delete.
- 15. Choose the Save Module and Compile option from the file menu and try just opening the door. Then restart the game and this time remove the book from the statue and then try the door.

A. Set it up so that when a player adds the Origin of Magic book ("container disturb") to the empty statue, Spidy appears ("spawn creature") and attacks the player. (HINT: You don't need to specify the item you are going to add in ScriptEase). \* Try out the changed game!!

### **Tutorial 3: Use Door – Spawn Creature**

Situations within Encounters can become even more complex. Situations will always contain one Event represented by the symbol  $\bf{V}$  . They also may include one or more actions represented by the symbol  $A$ . You are once again able to create more and more depth to your story. In this tutorial a creature will be created when you open a certain door in the castle. This is just another one of the many challenges the granddaughter will face when searching the castle. An example of what part of your screen should look like when you have finished tutorial 3 is displayed below.

## $\odot$   $\mathbf{E}$  Door use

- 
- 1. Open the CastleEmpty.mod you were previously working with.
- 2. Right-Click on the CastleEmpty.mod folder and select New-Specific Encounter | Doors | Door Use.
- 3. Under the description tab change the Instance Name to Use roomtobedroom door.
- 4. In the grey window click the Door tab.
- 5. Use the pick button to find the roomtobedroom door you created in the toolset.
- 6. Left-click on the door and click OK.

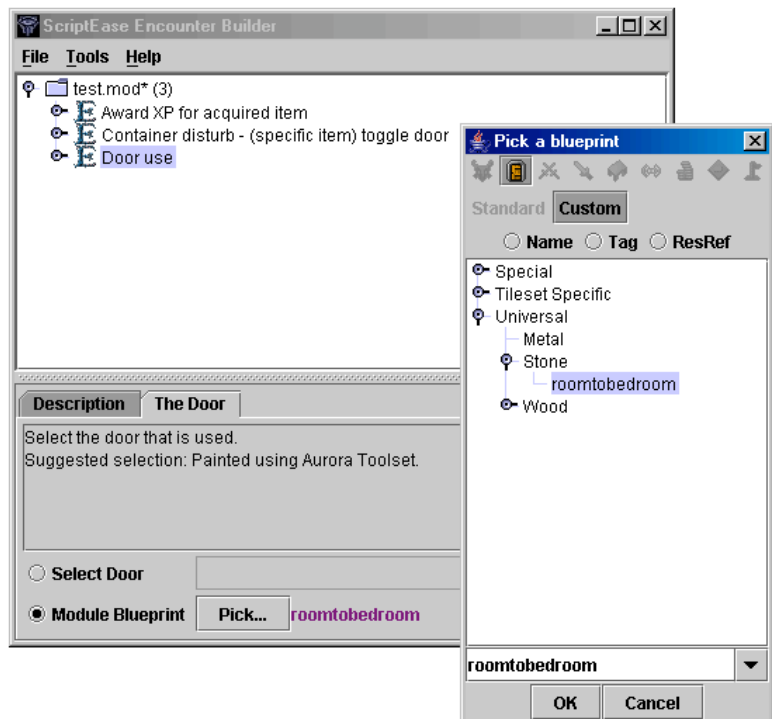

- 7. Expand the Encounter menu. Right-click on Door Close add actions and select Delete.
- 8. Right-click on Door Lock add actions and select Delete.
- 9. Right-click on Door Unlock add actions and select Delete.
- 10. Right-click on Door Open Failed add actions and select Delete.
- 11. Left-click on the Situation Door Open add actions.
- 12. In the grey window click the Plot tab.
- 13. Select the radio button "Yes run it only the first time the conditions are satisfied".

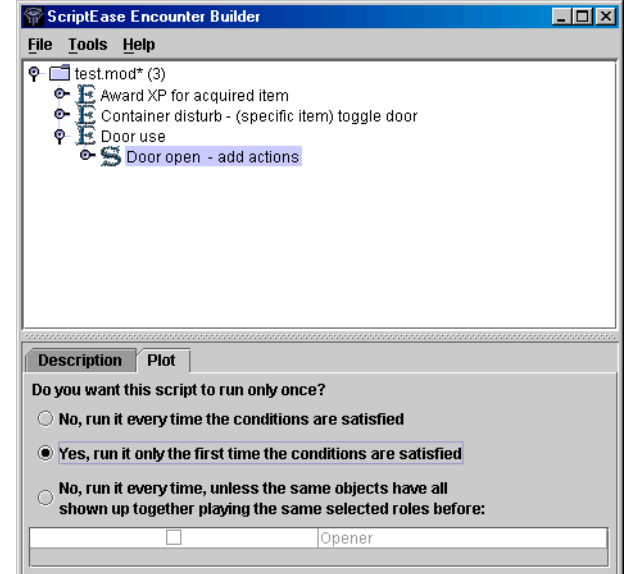

- 14. Expand the Door Open add actions menu.
- 15. Right-click on the Door Open Situation.
- 16. Highlight Add an Action | Action Atom | Object Creation | Spawn a Creature near an object.

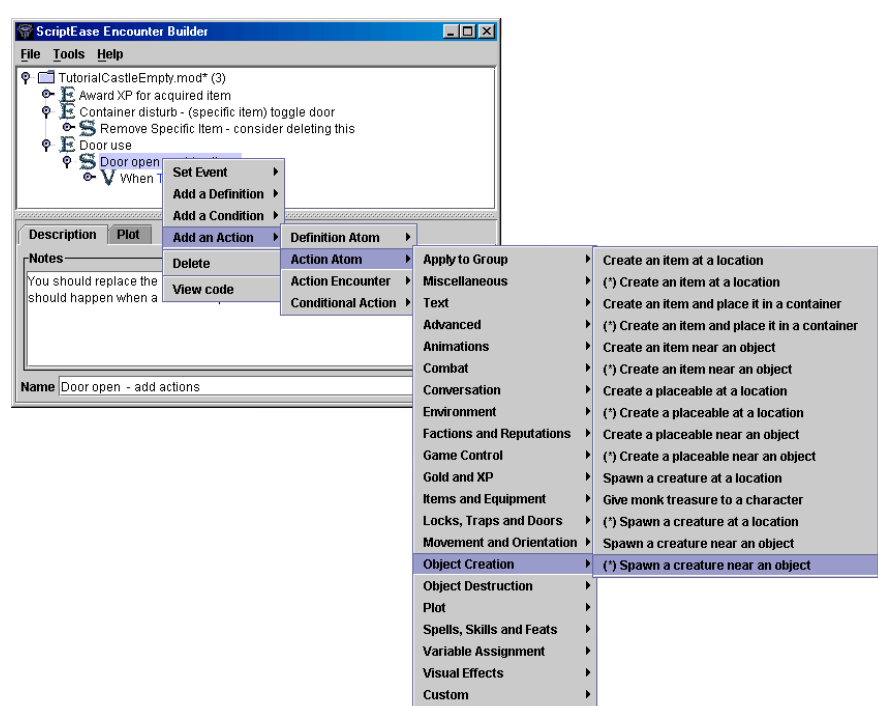

- 17. Right-click on Replace this action… and select Delete.
- 18. Highlight the Action line "Spawn Spawned Creature…"
- 19. In the grey window click the Creature Blueprint tab.
- 20. Use the pick button to find the skeleton "Rattle" you created in the toolset.
- 21. Left-click on the skeleton and click OK.
- 22. In the grey window click the Target tab.
- 23. Click the "Select Object" radio button and choose "The Door"
- 24. Choose the Save Module and Compile option from the file menu and try just opening the door. Then restart the game and this time remove the book from the statue and then try the door.

- A. Add an action to the Encounter Use Chair Sit | Situation Sit so that when the PC sits an ACTION - one-liner conversation occurs. Use the chairconversatio.dgl file.
- B. Set it up so that when the roomtobedroom door is closed the Bedroom Chest appears in the bedroom. (HINT: You are creating a placeable near an object and the target for the object is the waypoint Chest Creation).
- C. Create a "Container Use" Encounter so that when the book is removed the statue speaks (Enter text in Constant field) and lets the PC know to put the book into the other statue. \*PLEASE NOTE: This is text you are entering from the keyboard not a conversation file that was created earlier.
- D. Create an Container Open/Dead Encounter so that the Grandson NPC is "spawned" near "Grandson's Chair" when Greendude is defeated.
- \* Try out the changed game!!

### **Tutorial 4: Bedroom Door provides Hint of Bedroom Chest**

Tutorial 4 sets up another puzzle for the main character and provides a hint of a hidden

# chest. This tutorial also introduces Definitions represented by the symbol  $\mathbf D$  and

conditions represented by the symbol . Definitions allow you to specify details related to the story that you need to use in the specific Encounter you created. For example, they can be used to find out if a character has an item in its possession. Conditions then allow you to carry out actions based on whether the definition is positive or negative, true or false, yes or no etc. An example of what part of your screen should look like when you have finished tutorial 4 is displayed below.

 $\mathsf{\Phi}\to\mathsf{\Xi}$  Trigger enter - show object monologue

 $\circ$  S Trigger enter

- $\widetilde{\mathbf{P}}\blacktriangleright \mathbf{V}$  When a creature enters The Trigger
	- $\mathbf D$  Define Has Item as whether Enterer has The Origin of Magic
	- $\tilde{\phantom{a}}$  If Has Item is Positive (True, Yes, On, etc.).
	- $\mathbf{A}_\epsilon$  Object\* starts a conversation with Enterer
- 1. Open the CastleEmpty.mod you were previously working with.
- 2. Right-Click on the CastleEmpty.mod folder and select New-Specific Encounter | Triggers | Trigger enter – show object monologue.

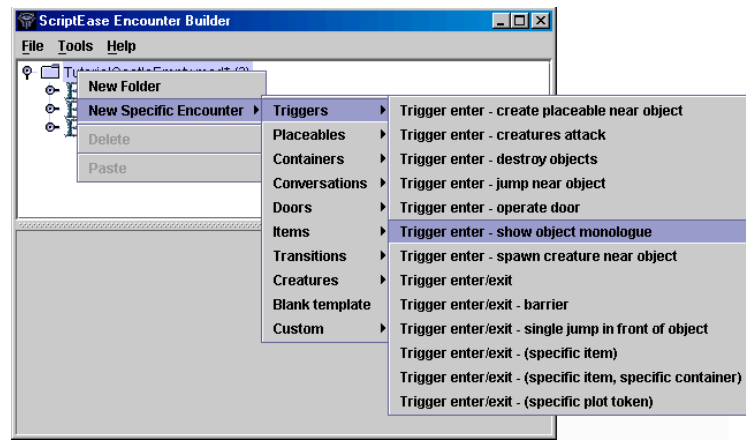

- 3. Under the description tab change the Instance Name to Enter Bedroom Door Provide Hint.
- 4. In the grey window click the Trigger tab.
- 5. Use the pick button to find the Conversation Trigger under Generic Trigger.
- 6. Left-click on the trigger and click ok.
- 7. In the grey window click the Object tab.
- 8. Use the pick button to find the roomtobedroom door.
- 9. Left-click on the door and click OK.
- 10. In the grey window click the Conversation tab.
- 11. Use the pick button and select doorconversation.dlg. Click OK.
- 12. Expand the Trigger Enter situation.
- 13. Right click on the Trigger Enter situation.
- 14. Highlight Add a Definition | Binary | Testing Creature/Placeable Properties | Whether a creature/placeable has an item.

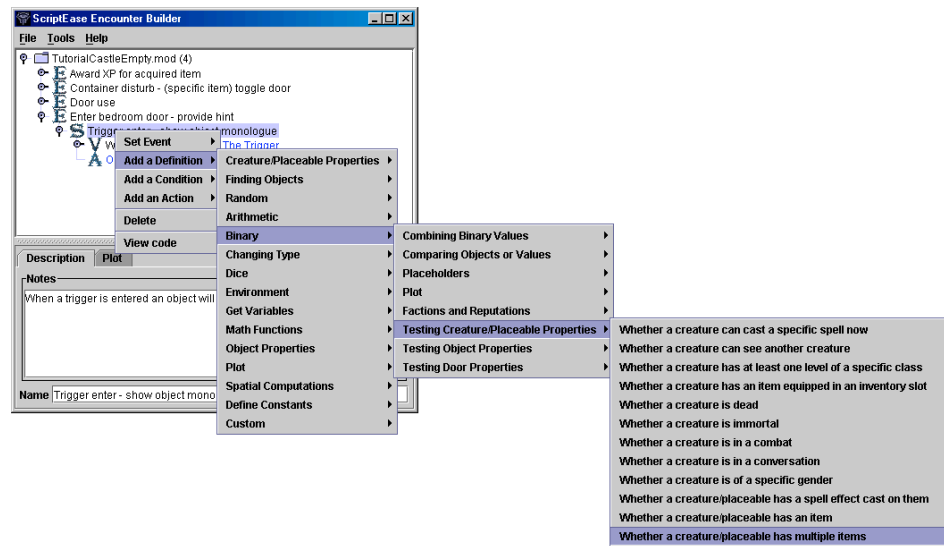

- 15. In the grey window click the Owner tab.
- 16. Click the Select Container radio button.
- 17. Use the drop down menu to pick "The Enterer".
- 18. In the grey window click the Item tab.
- 19. Use the pick button to find the Origin of Magic Book.
- 20. Right-click the Situation "Trigger Enter show object monologue" and click Add Condition | If positive.
- 21. Click the "Definition" tab and then the "Select Binary" radio button.
- 22. Use the drop down menu to select Has Item.
- 23. Highlight the Action line "Object\* starts a conversation…"
- 24. In the grey window click the Partner tab.
- 25. Select Enterer from the drop down menu.

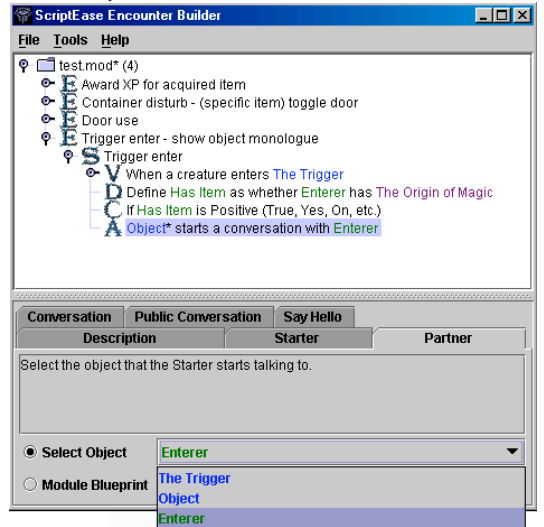

26. Choose the Save Module and Compile option from the File menu and try just opening the door. Then restart the game and this time make sure you are in possession of the book before opening the door.

- A. Create an Container Open/Dead Encounter called Defeated Spidy. Arrange it so that when Spidy dies the PC is given 1500XP. This enables them to go up a level. You need to define The PC as PC, in order for it to work.
- B. Set it up so that when the player puts on the amulet in room 5 and then steps into room 5B Norbert is "spawned". (HINT: you need to use Trigger Enter – spawn creature near object, where your trigger and your target is **Room 5B trigger** and you need to create a new definition by Add a Definition | Binary | Testing Creature/Placeable Properties | Whether a creature has an item equipped in an inventory slot, that checks whether "the item is equipped" in other words whether the Enterer has the amulet around their **NECK**.) (Plot – Yes, only first time…)
- \* Try out the changed game!!

### **Tutorial 5: Conversation with Mr. Greeting**

A short story needs to have conversation amongst the characters in order for the story to make sense. When a person is reading a short story they read every line. However, in the interactive short story we are creating we must guide our characters in order for the plot events to unfold. We use conversations to provide hints to the characters about what to do next. ScriptEase allows you to do a little bit more with conversations including: displaying certain text based on conditions you set up such as checking whether the character has a certain possession. In this tutorial, you will set up a specific conversation with Mr. Greeting only if the character has the Potion of Cure Moderate Wounds in their possession. An example of what part of your screen should look like when you have finished tutorial 5 is displayed below.

### Ф- В Conversation with Mr. Greeting

 $\widehat{\mathsf{P}}$  Whether this conversation node is displayed - consider deleting or changing this situation

- $\widetilde{\mathbf{e}}\cdot\mathbf{V}$  Display text for Conversation Node if the conditions are all positive
	- $\mathbf D$  Define Has Item as whether PC Speaker has Potion of Cure Moderate Wounds
	- ◯ If Has Item is Positive (True, Yes, On, etc.)
- 1. Open the CastleEmpty.mod you were previously working with.
- 2. Right-Click on the CastleEmpty.mod folder and select New-Specific Encounter | Conversations | Basic Conversation.
- 3. Under the description tab change the Instance Name to Conversation with Mr. Greeting.
- 4. In the grey window click the Conversation Node tab.
- 5. Use the pick button to find the Conversation mrgreetinghint.dlg.

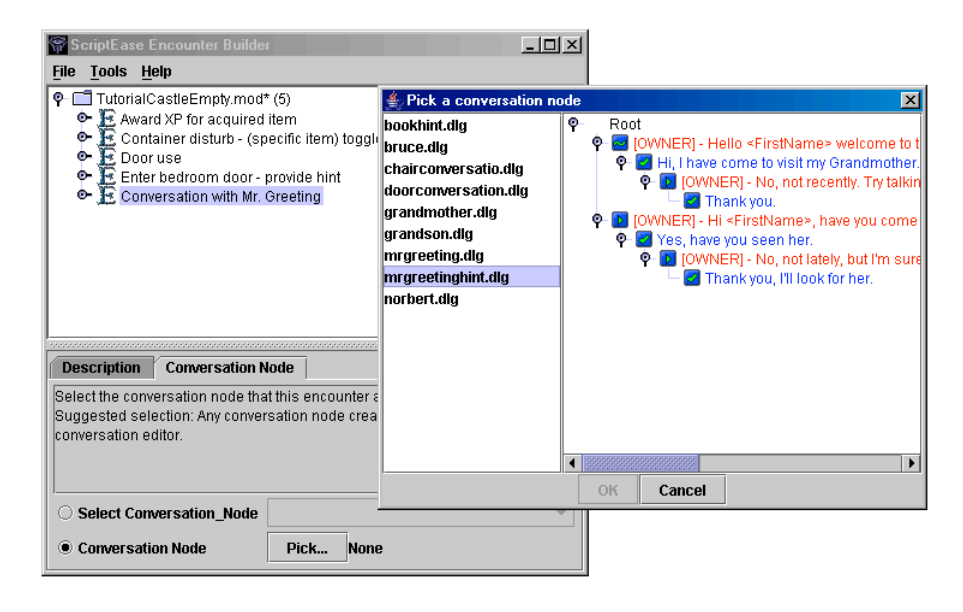

- 6. Left-click on the conversation.
- 7. Select the **FIRST** OWNER line. ("Hello <FirstName> welcome to the castle") and click ok.

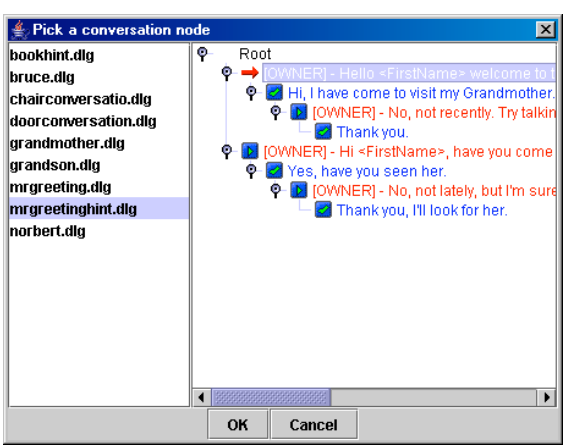

- 8. Expand the Encounter menu.
- 9. Right-click on the Situation "These actions will…" and select Delete.
- 10. Expand the Situation menu.
- 11. Right click on the Condition "Always positive…" and select Delete.
- 12. Right click on the situation "Whether this conversation…" select Add a Definition |

Binary | Testing Creature/Placeable Properties | Whether a creature/placeable has an item.

- 13. In the grey window click the Owner tab.
- 14. Click the Select Container radio button and choose PC Speaker from the dropdown menu.
- 15. In the grey window click the Item tab.
- 16. Use the pick button to locate the Potion of Cure Moderate Wounds under Miscellaneous | Potions.
- 17. Right click on the situation "Whether this conversation…" select Add a Condition | If Positive.
- 18. In the grey window click the Definition tab.
- 19. Click the Select Binary radio button.
- 20. Use the drop down menu to select Has Item.
- 21. Choose the Save Module and Compile option from the file menu and try talking to Mr. Greeting. Then leave the castle and obtain the Cure potion. Reenter the castle and talk to Mr. Greeting again to see the difference.

### **Exercise 5**

- A. Set up a basic conversation with the Dragon Norbert ONLY IF the PC is **WEARING** the amulet. The conversation was created previously and is called norbert.dlg. (Plot – Yes, only the first time…)
- B. Set up a basic conversation with the Maid using the "bookhint.dlg" Conversation Node. Also arrange it so that the maid gives the PC their potion of invisibility. (HINT: this is an ACTION).
- \* Try out the changed game!!

#### **Tutorial 6: Barriers**

As mentioned before, when a reader is reading a story it is easy to have them follow your desired path. With the game story we want to be able to stop the character from going certain places until plot events have unfolded. This tutorial shows you one example of blocking the character from going into a certain room. The character must obtain an item – sword, before the barrier disappears. An example of what part of your screen should look like when you have finished tutorial 6 is displayed below.

- $\div \mathbf{E}$  Storage Room (Barrier) Try to enter trigger<br>
The Trigger<br>
The Trigger Define Negative Bounce Distance as Bounce Distance negated Define Has Item as whether Enterer has Short Sword of Quickness ◯ If Has Item is Negative (False, No, Off, etc.)  $\bullet \cdot \mathcal{A}_k$  Enterer jumps towards The Center, a distance Negative Bounce Distance with visual effect Touch Effect A. Then, Show Caption above Enterer
- 1. Open the CastleEmpty.mod you were previously working with.
- 2. Right-Click on the CastleEmpty.mod folder and select New-Specific Encounter | Triggers | Trigger Enter/Exit - Barrier.

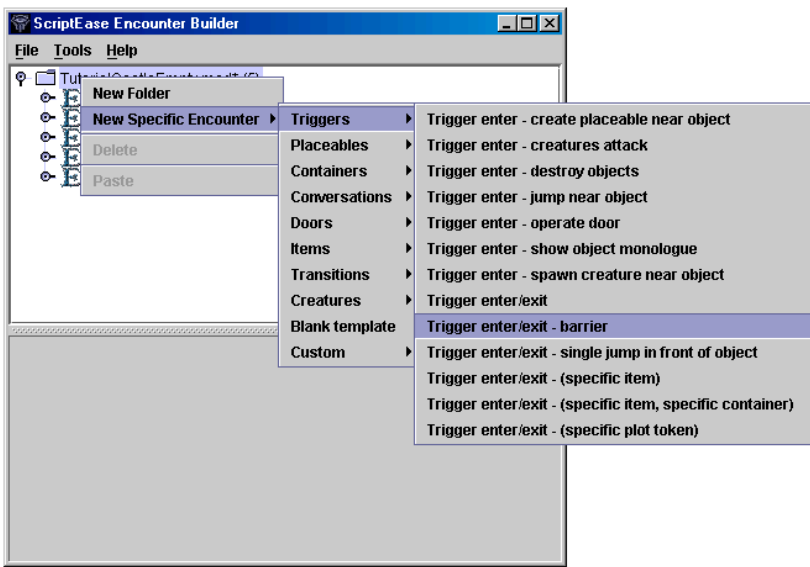

- 3. In the grey window, under the description tab change the Instance Name to Storage Room (Barrier).
- 4. In the grey window click the Trigger tab.
- 5. Use the pick button to find the Barrier Trigger under Custom Palette | Generic Trigger. Once you have Barrier Trigger selected click OK.
- 6. In the grey window click the Center tab.
- 7. Use the pick button to find the Barrier Waypoint under Custom Palette | Waypoints. Once you have Barrier Waypoint selected click OK.
- 8. In the grey window click the Touch Effect tab.
- 9. Ensure the Constant radio button is pressed. Select Globe Use.
- 10. In the grey window click the Destroy Effect tab.
- 11. Ensure the Constant radio button is pressed. Select Dispel.
- 12. In the grey window click the Bounce Distance tab.
- 13. Ensure the Constant radio button is pressed. Type 2.5.
- 14. In the grey window click the Caption tab.
- 15. Ensure the Constant radio button is pressed. Type "YOU MUST OBTAIN THE SWORD TO GAIN PASSAGE".

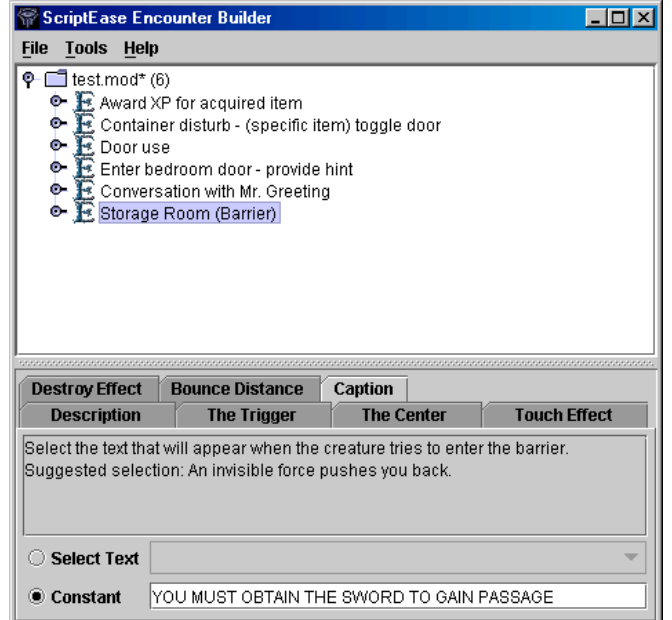

We have now set up the encounter. However, we must add a Definition and a Condition in order to make sure the character is in possession of the sword to pass through. If you would like, try out the game to see what happens when you try to go into the storage room.

- 16. In the main window, right-click on Try to Exit Trigger and select Delete.
- 17. In the main window, right-click on Destroy barrier on entry and select Delete.
- 18. In the main window, right-click on Destroy barrier on exit and select Delete.
- 19. Expand the Situation menu. Right click on Situation (Try to enter trigger) and choose Add a Definition | Binary | Testing Creature/Placeable Properties | Whether a creature/placeable has an item.
- 20. In the grey window, click the Owner tab.
- 21. Ensure the Select Container radio button is pressed and choose Enterer from the drop down menu.
- 22. In the grey window, click the Item tab.
- 23. Use the pick button to select Weapons | Bladed | Short Swords | Short Sword of Quickness. Click OK.
- 24. Right-click again on situation and choose Add a Condition | If negative
- 25. In the grey window click the Definition tab.
- 26. Ensure the Select Binary radio button is pressed. Select Has Item from the drop down menu.

It is now scripted so that if the character does not have the sword (If negative) then the barrier will go off. Try adding an ACTION so that when a person does try to enter the barrier without the sword they take damage.

A. Create a barrier in the doorway of the  $3<sup>rd</sup>$  bedroom in the long hall (numbered 13 in the previous tutorial). Use the try to enter barrier situation as well as the use the Destroy barrier on entry Situation so that if the enterer has the skeleton key they are granted passage. Use also the Room 13 Trigger and Waypoint created in the previous tutorials.

## **Tutorial 7 - Introduction to Plot Tokens**

This tutorial introduces you to a unique feature of ScriptEase – plot tokens.

Plot tokens are invisible items that are given or taken away, when certain actions occur. Later in the game, you can test which plot tokens the character has, to determine what should happen next. They are very useful for tying plot events together. In our case, we want to give our main character a plot token when they defeat the boss monster. The castle will not be safe for your Grandmother until you have this plot token.

Most objects in the game can be destroyed. When these objects are destroyed, the "death" event occurs. This can be useful when you'd like to move the plot forward once the main character has killed an enemy.

An example of what part of your screen should look like when you have finished tutorial 7 is displayed below.

P-E Hot Stuff Defeated  $\mathop{\otimes}\limits^{\bullet}$  Dead container - add actions  $\bullet V$  When The Container dies  $\mathbf A$  Assign Token to Killer

- 1. Open the CastleEmpty.mod you were previously working with.
- 2. Right-Click on the CastleEmpty.mod folder and select New-Specific Encounter | Container Open/Dead.
- 3. In the grey window, under the description tab, change the Instance Name to "Boss Defeated".
- 4. In the grey window, click the Container tab.
- 5. Click "Pick…" and choose "Hot Stuff" from the menu. Click ok.
- 6. Right-click on the "Open container" situation and choose Delete.
- 7. Expand the "Dead container" Situation and delete the "action placeholder".
- 8. From the Tools menu at the top of the window select Plot Token Builder.
- 9. Right click in the white window and choose "New Plot Token".
- 10. In the Token Name field name the Plot token "DefeatHotStuff".
- 11. Click the X to close the window.
- 12. Right-click on the Dead container situation and Add an Action | Action Atom | Plot | Assign a plot token to an object.
- 13. In the grey window click the Plot Token tab.
- 14. Ensure the Constant Radio button is pressed. Select "DefeatHotStuff" from the drop down menu.
- 15. In the grey window click the Recipient tab.
- 16. Ensure the Select Object Radio button is pressed. Select Killer from the drop down menu.

Now you have created a plot token which is given to the character once the final monster is defeated. When you have that plot token, all the monsters have been killed, so you can safely bring your grandmother out from the bedroom. We'll do this by making a new part of the conversation available. Here's an image of what you should see when you're done:

- ©- E Grandma After Defeating Hot Stuff
	- $\widetilde{\P}$  Whether this conversation node is displayed consider deleting or changing this situation  $\overline{\mathbf{P}}\cdot\mathbf{V}$  Display text for Conversation Node if the conditions are all positive Define Owns as whether PC Speaker owns plot token Token<br>
	C If Owns is Positive (True, Yes, On, etc.)
	- 1. Right click "CastleEmpty.mod" and click "New Specific Encounter | Conversations | Basic Conversation".
	- 2. In the Description tab, change the Instance Name to "Grandmother After Defeating Hot Stuff".
	- 3. In the "Conversation Node" tab, click "Pick…", then click "grandmother.dlg", and on the right side, highlight "All of the monsters have been killed, everything's ok now."
	- 4. Click ok.
	- 5. Expand "Grandmother After Defeating Hot Stuff".
	- 6. Expand "Whether this conversation node is displayed".
	- 7. Delete "Always Positive".
	- 8. Right click "Whether this conversation node is displayed", then click "Add Definition | Binary | Plot | Whether an object owns a plot token".
	- 9. On the "Owner" tab, click "Select Object" and choose "PC Speaker".
	- 10. In the "The Token" tab, click "Constant" and choose "DefeatHotStuff".
	- 11. Delete the situation "These actions will be performed" by right-clicking it and choosing delete.

Now we have allowed you to access a new part of the conversation. We will now make the module end when your Grandmother asks you to tea. Here's an image of what you should see when you're done:

## $\mathbf{\Phi}$   $\mathbf{E}$  End Module

- $\widetilde{\mathsf{P}}$   $\widetilde{\mathsf{S}}$  These actions will be performed add actions or delete this situtation
	-
	- Medication in the performed and determined<br>Medication Node is reached<br>As End the module with movie after 0.0 seconds
- 12. Right click "CastleEmpty.mod" and click "New Specific Encounter | Conversations | Basic Conversation".
- 13. In the Description tab, change the Instance Name to "End Module".
- 14. In the "Conversation Node" tab, click "Pick…", then click "grandmother.dlg", and on the right side, highlight "Sure grandmother, you lead the way."
- 15. Click ok.
- 16. Expand "End Module".
- 17. Delete "Whether this conversation node is displayed".
- 18. Expand the "These actions will be performed" item.
- 19. Delete the placeholder action.
- 20. Right-click the "These actions will be performed" item. Click "Add an Action | Action Atom | Game Control | End the module."

Now play what you've created!

## **Exercise 7**

- A. Try creating a new encounter that displays a visual effect when Hot Stuff is killed. There are many different effects you can try.
- B. If you have extra time, you can create items that your grandma will give you before you fight the last monster, to give your character an advantage. You can also customize your monster. These will require you to make changes in the Aurora toolset as well as ScriptEase.